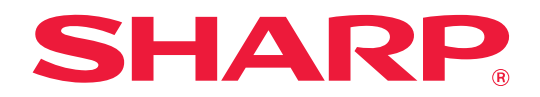

# **Anleitung für das Anwendungsportal**

## **INHALT**

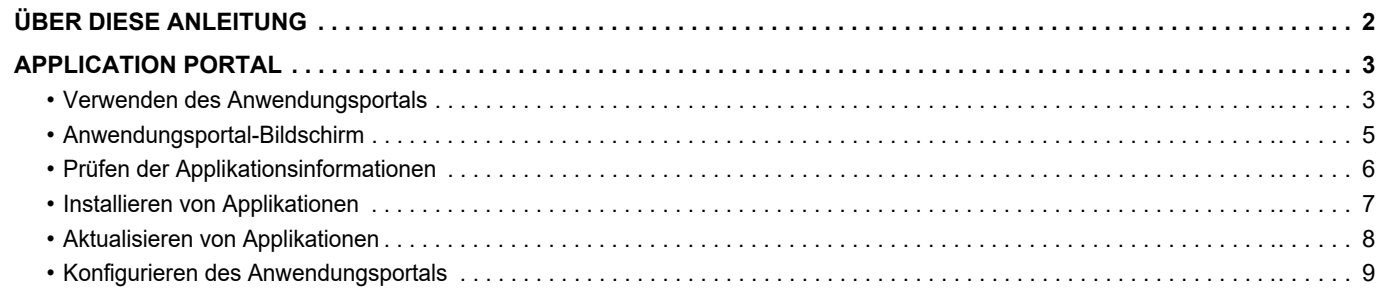

## <span id="page-1-0"></span>**ÜBER DIESE ANLEITUNG**

Diese Anleitung beschreibt, wie die Anwendungsportal-Funktionen zum Installieren neuer Anwendungsprogramme und zum Aktualisieren bereits installierter Anwendungsprogramme verwendet werden.

#### **Bitte beachten**

- In dieser Anleitung wird vorausgesetzt, dass die Person, die dieses Produkt installiert und verwendet, gute Kenntnisse über die Benutzung ihres Computers und Webbrowsers besitzt.
- Informationen über Ihr Betriebssystem oder Ihren Webbrowser finden Sie im Betriebssystem-, Webbrowserhandbuch oder in der Online-Hilfsfunktion.
- Die Erläuterungen für Bildschirmansichten und Verfahren beziehen sich hauptsächlich auf den Internet Explorer®. Die Fenster können je nach Betriebssystemversion oder verwendeter Software abweichen.
- Bitte ersetzen Sie bei allen Verweisen auf "MX-xxxx" in dieser Anleitung "xxxx" durch die Modellbezeichnung Ihres Geräts.
- Dieses Handbuch wurde sorgfältig ausgearbeitet. Im Fall von Anmerkungen oder Fragen zu diesem Handbuch wenden Sie sich bitte an Ihren Händler oder die nächstgelegene autorisierte Servicevertretung.
- Für dieses Produkt wurden eine umfangreiche Qualitätskontrolle und verschiedene Prüfverfahren angewandt. Falls das Produkt dennoch beschädigt ist oder sonstige Probleme auftreten, wenden Sie sich bitte an Ihren Händler oder die nächstgelegene autorisierte Servicevertretung.
- Mit Ausnahme der gesetzlich vorgeschriebenen Verantwortung ist SHARP nicht für Fehler verantwortlich, die während der Verwendung des Produkts oder seiner Optionen auftreten, oder für Fehler aufgrund des inkorrekten Betriebs des Produkts oder seiner Optionen oder für andere Fehler oder für jegliche Schäden, die aufgrund der Verwendung des Produkts auftreten.

#### **Warnung**

- Die Vervielfältigung, Anpassung oder Übersetzung von Inhalten dieses Handbuchs ist nur nach vorheriger schriftlicher Genehmigung und nur im Rahmen der gültigen Urheberrechtsgesetze zulässig.
- Alle in diesem Handbuch enthaltenen Informationen können ohne Ankündigung geändert werden.

#### **Abbildungen, das Bedienfeld, das Touch-Panel und der Bildschirm zur Einrichtung der Webseite in diesem Handbuch**

In der Regel sind Peripheriegeräte optional. Einige Modelle sind jedoch standardmäßig mit gewissen Peripheriegeräten ausgestattet. Bei der Beschreibung mancher Funktionen und Vorgehensweisen wird davon ausgegangen, dass zusätzlich zu den oben beschriebenen Geräten weitere Geräte installiert sind.

Abhängig von Inhalt, Modell und installierten Peripheriegeräten ist möglicherweise keine Verwendung möglich. Weitere Informationen finden Sie im Benutzerhandbuch.

Die im Handbuch dargestellten Bildschirme, Meldungen und Tastaturbezeichnungen können aufgrund von durchgeführten Produktverbesserungen und Änderungen geringfügig von denen des tatsächlichen Geräts abweichen. Bei den Informationen im Handbuch wird davon ausgegangen, dass ein Vollfarb-Multifunktionsgerät verwendet wird. Einige Inhalte stehen auf Schwarz-Weiß-Multifunktionsgeräten möglicherweise nicht zur Verfügung.

#### **Vorsichtshinweise für die Verwendung des Anwendungsportals**

- In einigen Ländern und Regionen können möglicherweise nur einige oder nicht alle der Anwendungsportal-Funktionen genutzt werden.
- In manchen Netzwerken ist die Nutzung der Anwendungsportal-Funktion möglicherweise nicht möglich. Selbst wenn die Anwendungsportal-Funktion genutzt werden kann, benötigt die Verarbeitung ggf. länger, oder sie wird unterbrochen.

## <span id="page-2-0"></span>**APPLICATION PORTAL**

Mit dem Anwendungsportal können Sie vom Bedienbildschirm des Multifunktionsgeräts aus auf den speziellen Anwendungsportal-Cloud-Server zugreifen und auf dem Server gespeicherte Applikationen auf das Gerät herunterladen und dort installieren.

Sie können das Anwendungsportal auch zum Aktualisieren installierter Anwendungsprogramme verwenden. Zu den Anwendungsprogrammen, die mit dem Anwendungsportal installiert werden können, zählen unter anderem Box Connector und Dropbox Connector.

Ferner können Anwendungen, die mithilfe der Systemeinstellungen des Multifunktionsgeräts installiert werden können (wie etwa Cloud Connector und E-mail Connector), sowie die Anwendungsportal-Funktionen selbst über das Anwendungsportal aktualisiert werden.

• Die installierbaren Anwendungsprogramme unterliegen Änderungen. Nutzen Sie das Anwendungsportal, um die neuesten installierbaren Anwendungsprogramme zu finden.

• Informationen dazu, wie Sie die Anwendungen starten und verwenden, finden Sie für Google Cloud Print, Google Drive, OneDrive, SharePoint Online, Gmail bzw. Exchange online im "Handbuch für Cloud-Verbindung". Informationen zu Box Connector und Dropbox Connector finden Sie im Bedienungshandbuch der jeweiligen Anwendung.

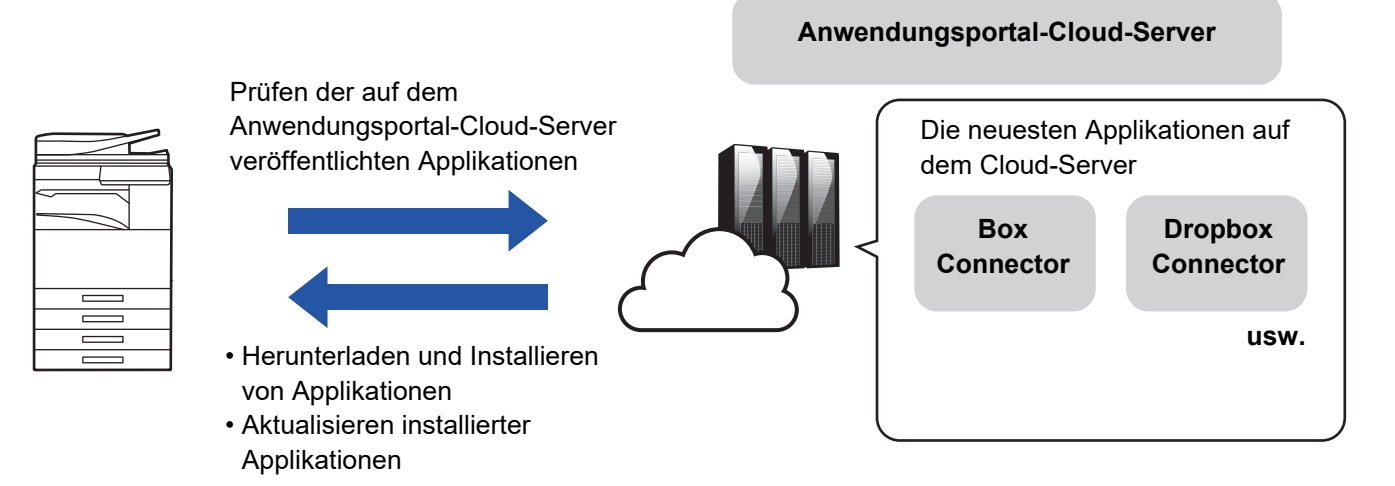

### <span id="page-2-1"></span>**Verwenden des Anwendungsportals**

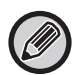

Bevor Sie das Anwendungsportal benutzen können, müssen Sie zunächst die Einstellungen unter "Konfigurieren des [Anwendungsportals \(page 9\)](#page-8-0)" konfigurieren.

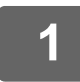

#### **1 Berühren Sie die Taste [Anwendungsportal] auf der Startseite.**

Geben Sie das Administratorpasswort ein, wenn der Bildschirm zur Eingabe des Administratorpassworts angezeigt wird. Wenn das Anwendungsportal zum ersten Mal gestartet wird, erscheint der Erstinbetriebnahme-Bildschirm. Wenn Sie das Anwendungsportal nicht zum ersten Mal starten, gehen Sie zu Schritt 3.

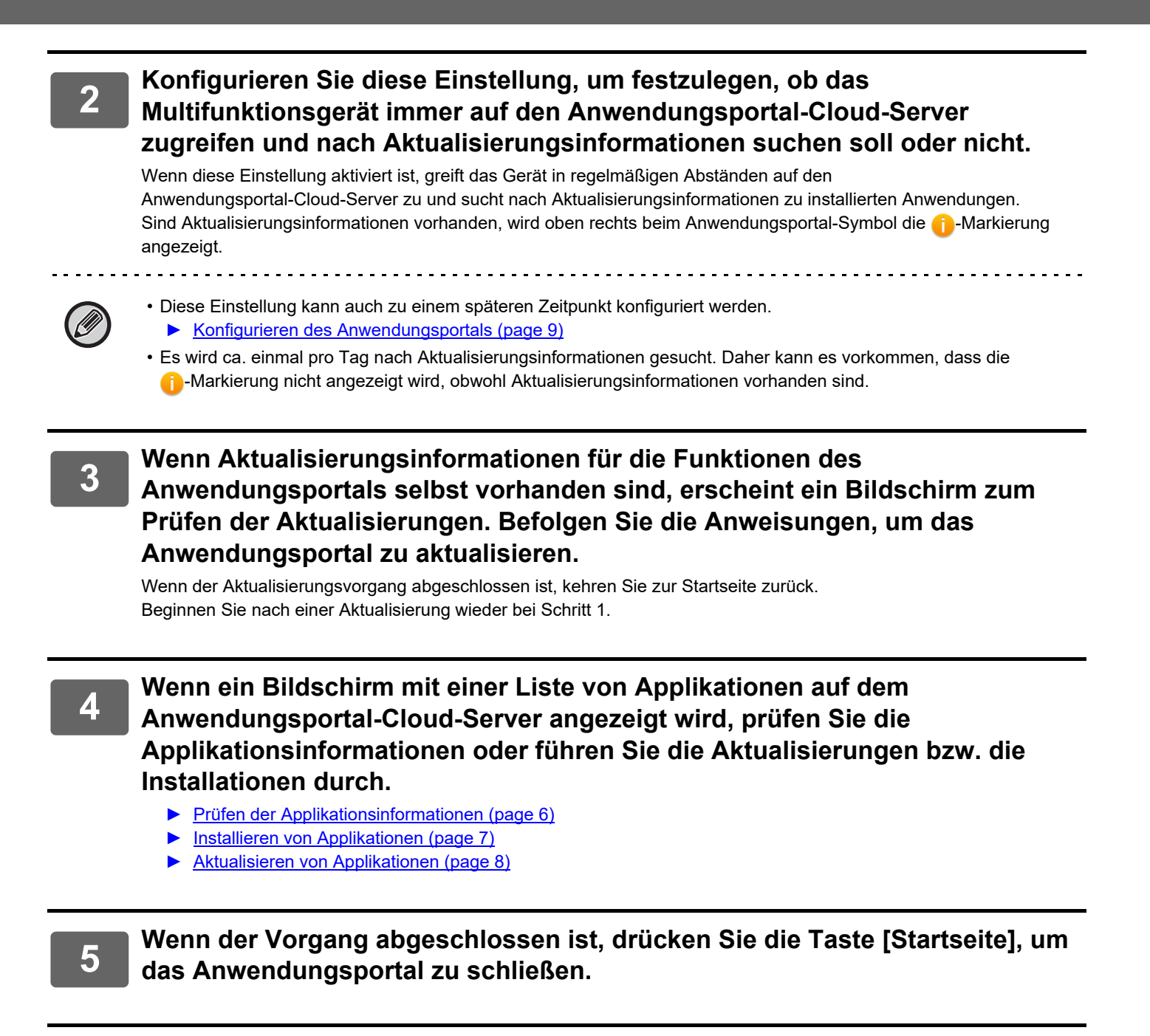

### <span id="page-4-0"></span>**Anwendungsportal-Bildschirm**

Wenn das Anwendungsportal startet, wird ein Bildschirm mit einer Liste veröffentlichter Applikationen angezeigt.

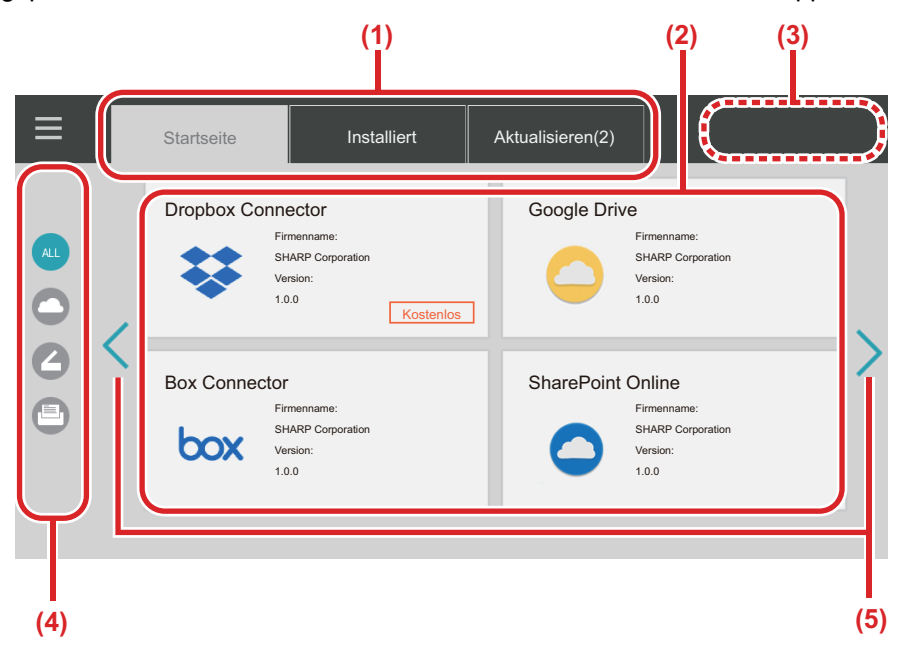

#### **(1) Registerkarten**

Berühren Sie die verschiedenen Registerkarten, um sich eine Liste der Anwendungen anzeigen zu lassen, die auf dem Anwendungsportal-Cloud-Server veröffentlicht wurden (die Registerkarte "Startseite"), die bereits auf dem Multifunktionsgerät installiert sind (die Registerkarte "Installiert") bzw. für die Aktualisierungen verfügbar sind (die Registerkarte "Aktualisieren"). Berühren Sie die einzelnen Registerkarten, um zwischen diesen Anzeigen zu wechseln.

#### **(2) Applikationslisten-/Applikationsinformationen-Bildschirm**

Es wird eine Liste von Applikationen angezeigt. Berühren Sie eine Applikation auf diesem Bildschirm, um sich Informationen zu der Applikation anzeigen zu lassen. Das Installieren bzw. Aktualisieren von Applikationen erfolgt von hier aus.

#### **(3) Taste [Alle aktual.]**

Hiermit werden alle aktualisierbaren Applikationen gleichzeitig aktualisiert.

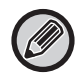

Die Taste [Alle aktual.] wird angezeigt, nachdem Sie die Registerkarte "Aktualisieren" berührt haben.

#### **(4) Taste zum Wechseln der Kategorie**

Taste zum Eingrenzen der in der Applikationsliste angezeigten Applikationen nach der gewünschten Kategorie. Es werden nur die Applikationen angezeigt, die den Kategorien zugehören, die angetippt wurden.

**(5) Taste zum Wechseln zwischen den Anzeigeseiten** Hiermit wechseln Sie zwischen den Seiten.

### <span id="page-5-0"></span>**Prüfen der Applikationsinformationen**

Im Folgenden wird erläutert, wie Sie die Applikationsinformationen prüfen.

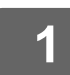

**1 Führen Sie die Schritte bis Schritt 4 von [Verwenden des Anwendungsportals](#page-2-1) [\(page 3\)](#page-2-1) durch.**

**2 Verwenden Sie die Registerkarten [Startseite], [Installiert] und [Aktualisieren], um die Applikation aufzurufen, die Sie prüfen möchten, und berühren Sie sie dann.**

Der Bildschirm mit den Detailinformationen zur ausgewählten Anwendung wird angezeigt.

**3 Wenn Sie die Prüfung abgeschlossen haben, drücken Sie die Taste [Startseite] und schließen Sie das Anwendungsportal.**

### **Elemente, die auf dem Informationsbildschirm geprüft werden können**

Sie können die folgenden Inhalte auf dem Bildschirm mit den Detailinformationen prüfen.

- Applikationsname
- Applikationssymbol
- Name des Herstellers
- Neueste Version
- Daten zur Veröffentlichung
- Beschreibung
- Aktualisierungshistorie
- Präsentationsbild
- Kompatibilität mit der auf dem Multifunktionsgerät angezeigten Sprache

Des Weiteren erfolgt das Installieren bzw. Aktualisieren von Anwendungsprogrammen von diesem Bildschirm aus.

#### **Taste Installieren**

Wird angezeigt, wenn die Anwendung nicht installiert ist. Wenn die Anwendung bereits installiert ist, wird stattdessen die Taste [Installed] angezeigt.

#### **Taste Installiert**

Wird angezeigt, wenn die Anwendung installiert ist.

#### **Taste Aktualisieren**

Wird angezeigt, wenn die Anwendung installiert ist und Aktualisierungen verfügbar sind.

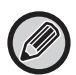

• Neue Applikationen können nicht installiert werden, wenn der Speicherrahmen bereits mit Standard-Applikationen und eingebetteten Applikationen gefüllt ist. Wenn Sie eine Applikation installieren möchten, löschen Sie eine Standard- oder eingebettete Applikation, die Sie nicht benötigen.

• **Konfigurieren von Standard- bzw. eingebetteten Applikationen** Konfigurieren Sie diese Applikationen unter "Settings (Administrator)" → [Systemeinstellungen] → [Sharp OSA-Einstellungen] → [Einstellungen der Standard- Programme] oder [Einstellungen eingebettete Anwendung].

### <span id="page-6-0"></span>**Installieren von Applikationen**

Hier wird das Verfahren zum Installieren eines Anwendungsprogramms erläutert.

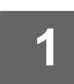

**1 Führen Sie die Schritte bis Schritt 4 von [Verwenden des Anwendungsportals](#page-2-1) [\(page 3\)](#page-2-1) durch.**

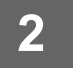

#### **2 Lassen Sie sich die Applikation, die Sie installieren möchten, auf der Registerkarte [Startseite] anzeigen und berühren Sie sie dann.**

Der Bildschirm mit den Detailinformationen zur ausgewählten Anwendung wird angezeigt.

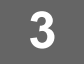

### **3 Berühren Sie die Taste [Installieren].**

Die ausgewählte Anwendung wird heruntergeladen und die Installation beginnt. Der Download- und der Installationsfortschritt werden auf dem Bildschirm angezeigt. Um den Downloadvorgang abzubrechen, berühren Sie die Taste [Abbrechen].

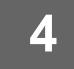

#### **4 Vergewissern Sie sich, dass auf dem Applikationsinformationen-Bildschirm anstelle der Taste [Installieren] nun die Taste [Installiert] angezeigt wird.**

Wenn der Installationsvorgang abgeschlossen ist, wird die installierte Applikation in den Standard-Applikations-Einstellungen gespeichert. Des Weiteren werden Symbole für die installierten Applikationen auf der Startseite gespeichert.

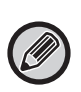

• Wenn ein Anwendungsprogramm installiert wird und auf der Startseite kein Platz mehr für weitere Symbole vorhanden ist, wird auf der Startseite kein Symbol hinzugefügt.

• Google Cloud Print, Google Drive, OneDrive, SharePoint Online, Gmail und Exchange online sind auf dem Multifunktionsgerät vorinstalliert. Informationen zur Installation finden Sie im "Handbuch für Cloud-Verbindung".

#### **Installation**

- Während der Installation können Sie keine anderen Anwendungen herunterladen oder installieren. Des Weiteren können Sie das Multifunktionsgerät nicht bedienen.
- Falls die Installation aufgrund von unvorhergesehenen Ereignissen, wie Netzwerkproblemen, unterbrochen wird, wechselt die Anzeige vom Installationsbildschirm zurück zum Applikationsinformationen-Bildschirm.
- Wenn die Installation aufgrund eines unvorhergesehenen Vorkommnisses abgebrochen oder unterbrochen wird, kehrt das Multifunktionsgerät in den Zustand zurück, der vor der Installation bestand.

### <span id="page-7-0"></span>**Aktualisieren von Applikationen**

Im Folgenden wird erläutert, wie Sie Anwendungsprogramme aktualisieren. Sie können Anwendungsprogramme einzeln oder gebündelt aktualisieren.

#### **Aktualisieren einer einzelnen Anwendung**

**1 Führen Sie die Schritte bis Schritt 4 von [Verwenden des Anwendungsportals](#page-2-1) [\(page 3\)](#page-2-1) durch.**

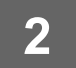

**2 Lassen Sie sich die Applikation, die Sie aktualisieren möchten, auf der Registerkarte [Aktualisieren] anzeigen und berühren Sie sie dann.**

Der Bildschirm mit den Detailinformationen zur ausgewählten Anwendung wird angezeigt.

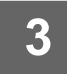

#### **3 Berühren Sie die Taste [Aktualisieren].**

Die ausgewählte Anwendung wird heruntergeladen und die Installation beginnt. Der Download- und der Installationsfortschritt für die Aktualisierung werden auf dem Bildschirm angezeigt. Um den Aktualisierungsvorgang abzubrechen, berühren Sie die Taste [Abbrechen].

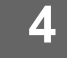

**4 Vergewissern Sie sich, dass auf dem Applikationsinformationen-Bildschirm anstelle der Taste [Aktualisieren] nun die Taste [Installiert] angezeigt wird.**

### **Aktualisieren mehrerer Anwendungen gleichzeitig**

#### **1 Führen Sie die Schritte bis Schritt 4 von [Verwenden des Anwendungsportals](#page-2-1) [\(page 3\)](#page-2-1) durch.**

Nachdem Sie die oben stehenden Schritte durchgeführt haben, berühren Sie die Registerkarte [Aktualisieren].

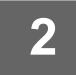

#### **2 Berühren Sie die Taste [Alle aktual.].**

Alle aktualisierbaren Anwendungen werden gleichzeitig aktualisiert.

### **Aktualisieren**

- Während der Installation können Sie keine anderen Anwendungen herunterladen oder aktualisieren. Des Weiteren können Sie das Multifunktionsgerät nicht bedienen.
- Falls der Aktualisierungsvorgang aufgrund eines unvorhergesehenen Vorkommnisses, wie eines Netzwerkproblems, unterbrochen wird, wechselt die Anzeige vom Installationsbildschirm zurück zum Applikationsinformationen-Bildschirm.
- Wenn die Installation aufgrund eines unvorhergesehenen Ereignisses abgebrochen oder unterbrochen wird, reagiert das Multifunktionsgerät je nach Zustand des Geräts bei Eintritt der Unterbrechung mit einem der beiden folgenden Verhaltensmuster.
- Falls die Unterbrechung eintritt, während gerade die Aktualisierungsdaten heruntergeladen werden, kehrt das Multifunktionsgerät in den Zustand zurück, der vor der Aktualisierung bestand.
- Falls die Unterbrechung eintritt, nachdem die Aktualisierungsdaten heruntergeladen wurden und während gerade die Applikation aktualisiert wird, wird diese Applikation deinstalliert und aus den Standard-Applikationen gelöscht. Das Applikationssymbol wird ebenfalls aus der Startseite gelöscht. Installieren Sie die Applikation neu.

### <span id="page-8-0"></span>**Konfigurieren des Anwendungsportals**

Nehmen Sie die Konfiguration unter "Settings (Administrator)" → [Systemeinstellungen] → [Sharp OSA-Einstellungen]  $\rightarrow$  [Einstellung Application Portal] vor.

#### **Anwendungsportal**

Legen Sie fest, ob das Anwendungsportal verwendet werden soll.

Wenn diese Option deaktiviert ist, wird das Anwendungsportal-Symbol nicht angezeigt und Sie können das Anwendungsportal nicht verwenden.

Des Weiteren können Sie nicht nach Applikationsaktualisierungen suchen.

#### **Update-Benachrichtigungen der Anwendung**

Legen Sie fest, ob Sie Benachrichtigungen über Applikationsaktualisierungen erhalten möchten. Wenn diese Option deaktiviert ist, wird keine Suche nach Aktualisierungen durchgeführt und es erscheinen keine Benachrichtigungssymbole für Aktualisierungen auf der Startseite.

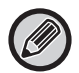

Wenn die Einstellung Application Portal selbst nicht angezeigt werden, wenden Sie sich bitte an Ihren Händler oder die nächstgelegene autorisierte Servicevertretung.

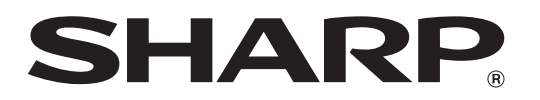

**SHARP CORPORATION**